This easy guide will help you set up your iPhone or iPad to receive and send email using your proper account settings.

**Step 1**. Locate your email settings:

- On your iPhone or iPad, open **Settings** (typically on your homescreen)
- Tap **Passwords & Accounts**

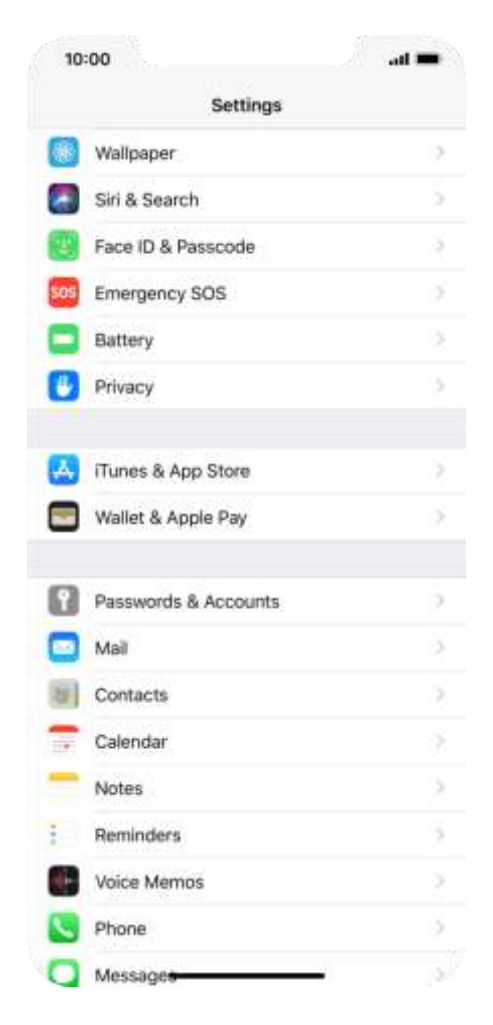

**Step 2**. In the **Accounts & Passwords** section:

- Tap **Add Account**
- Tap **Other**
- Tap **Add Mail Account**

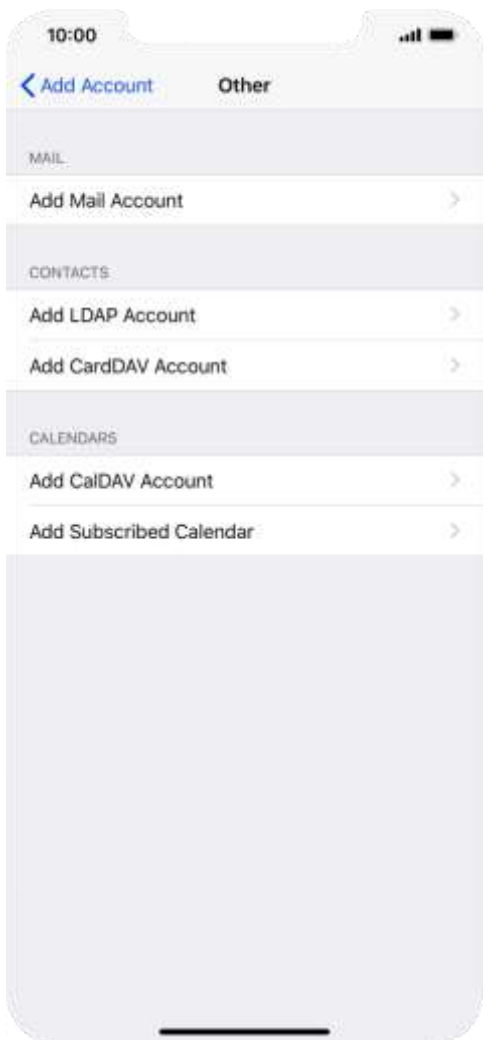

**Step 3**. Enter

- Your name
- Full email address (ex[: myemail@spruceknob.net\)](mailto:myemail@spruceknob.net)
- Password
- Account description

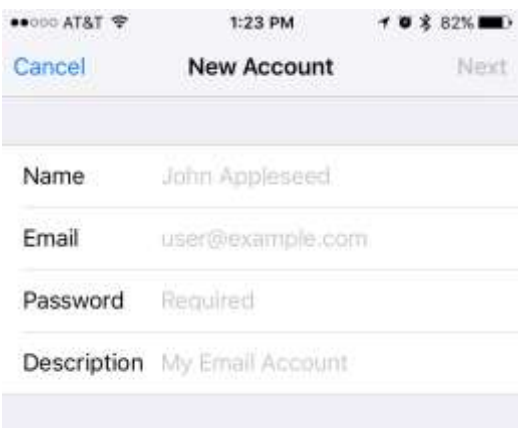

## **Step 4**. Enter Mail Server Information

- Update your **INCOMING MAIL SERVER** settings:
	- o Edit the **Host Name** field to: mail.spruceknob.net
	- o Ensure the **User Name** is your *full* email address
		- **IMPORTANT: Ensure that the Email username is your** *full* **email address (ex: myemail@spruceknob.net) and that your Password is correct**
- Update your **OUTGOING MAIL SERVER** settings:
	- o In the **Host Name** field enter: **smtp.spruceknob.net**
	- o In the **User Name** field enter: Your *full* email address
	- o In the **Password** field enter: Your email password
	- o Tap **Next**
	- o Tap **Save**

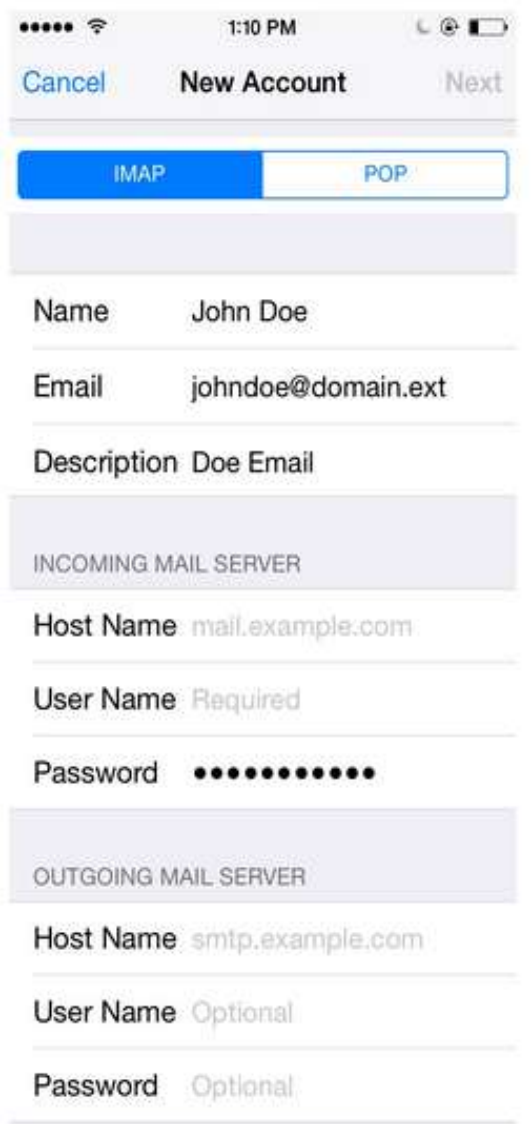

**Step 5.** Finalizing Server Settings

- Tap the name of the email account you just set up
- Tap **Account**
- Tap **SMTP**

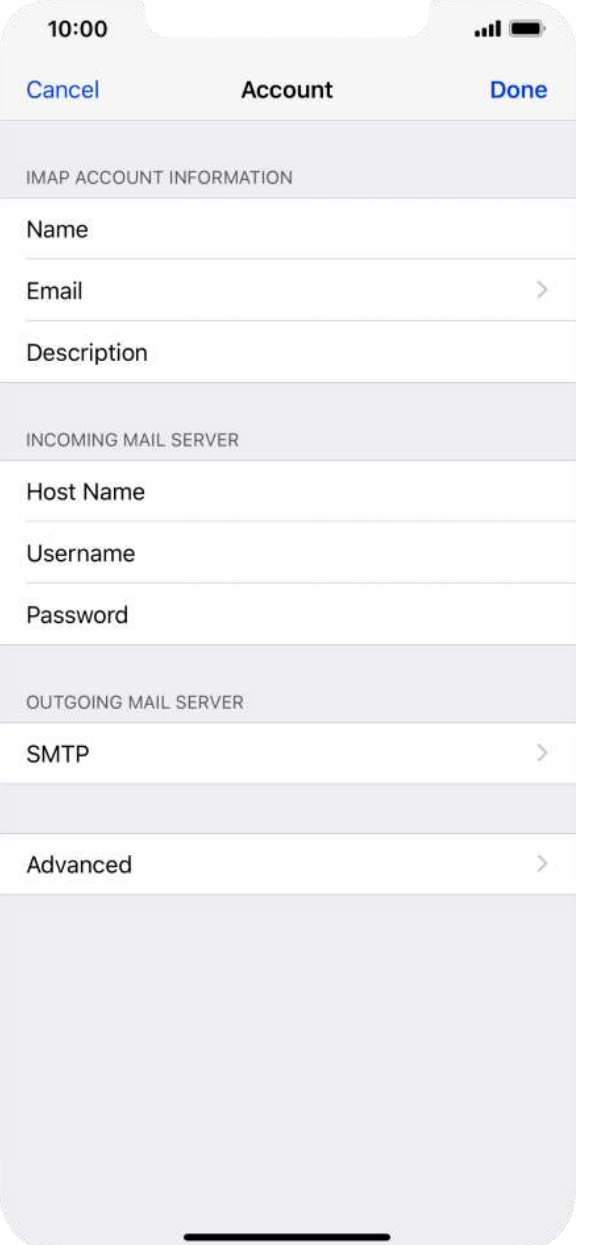

- Tap the field below **PRIMARY SERVER**, Ensure:
	- o **Use SSL** is turned on
	- o **Authentication** is set to Password
	- o **Server Port** is set to 465

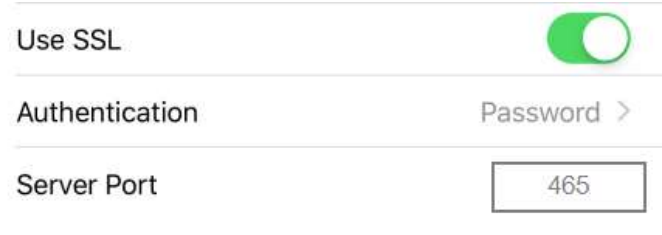

- Tap **Done**
- Go back a page and tap **Advanced,** Ensure:
	- o **Use SSL** is turned on
	- o **Authentication** is set to Password
	- o **Server Port** is set to 993

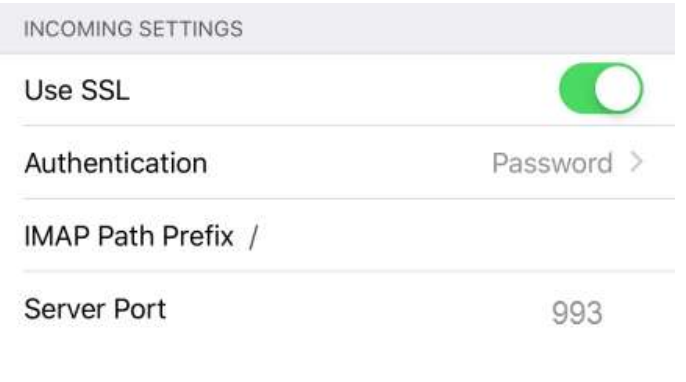

• Go back a page and tap **Done**

**Congratulations, your email is now configured!**